MYSL Online Scheduling - How To:

To access Online Scheduling for your team, first navigate to the Schedules and standings page on michigansoccer.com:

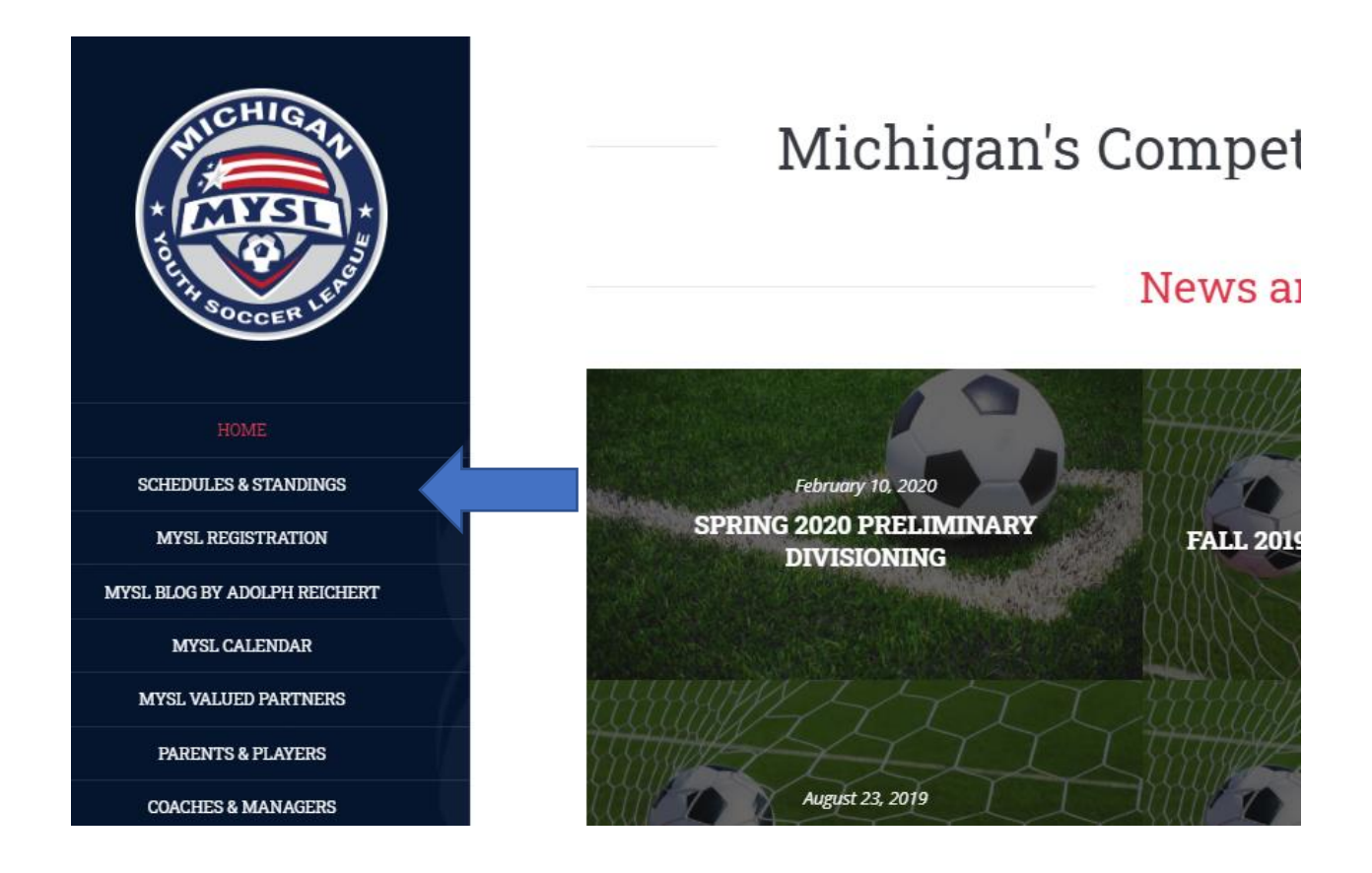

Once you've loaded the Division for your team, click on the link for "Online Scheduling" next to your Team's name:

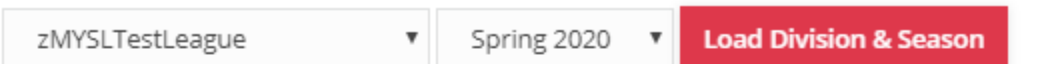

## Standings

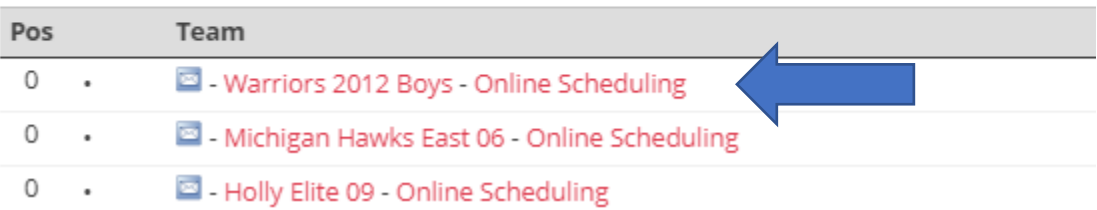

The next screen will ask you to enter your registration code number for your team. This is the 4-digit PIN number that was created for your team at registration.

## MYSL Online Scheduling

Please enter a valid registration code number for: zMYSLTestLeague - Warriors 2012 Boys

**Click Here to Validate** 

Once signed in, you will be brought to the Online Scheduling page.

At the top of the page, you will find a table with your team's home games:

MYSL Online Scheduling

To go back to the main page for division: U-09 BOYS PREMIER CLICK HERE

Currently Scheduling: U-09 BOYS PREMIER - Eastside FC Boys 11 Black

## Home Games:

In the table below, you will find your team's home games. To edit the data for a match you can either:

. Click the row you wish to edit, then click the "Edit" button, and enter the match information in the window that pops up. . OR... you can edit the table in-line by double clicking on the cell you wish to edit (MatchDate, MatchTime, MatchField, MatchFieldExtra)

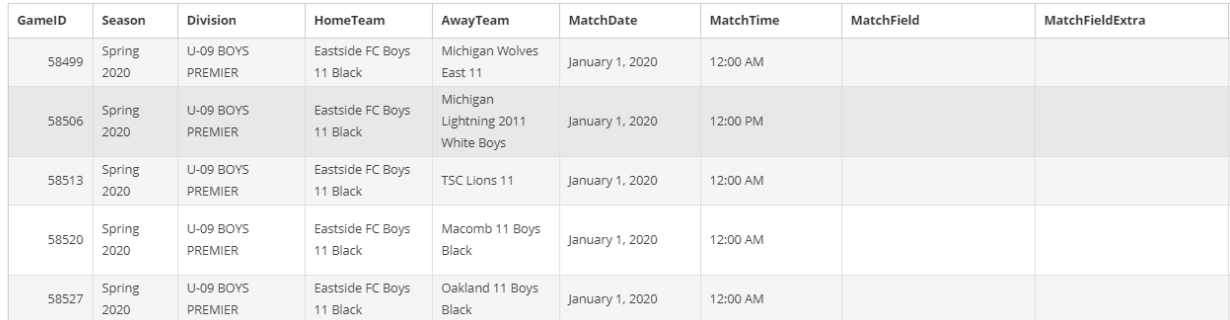

To make edits to your team's matches, you can click the GameID field, then click the "EDIT" button that pops up:

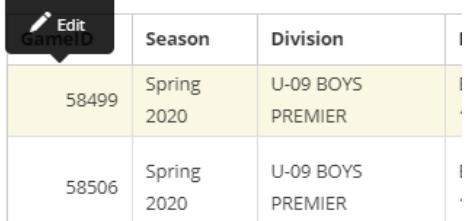

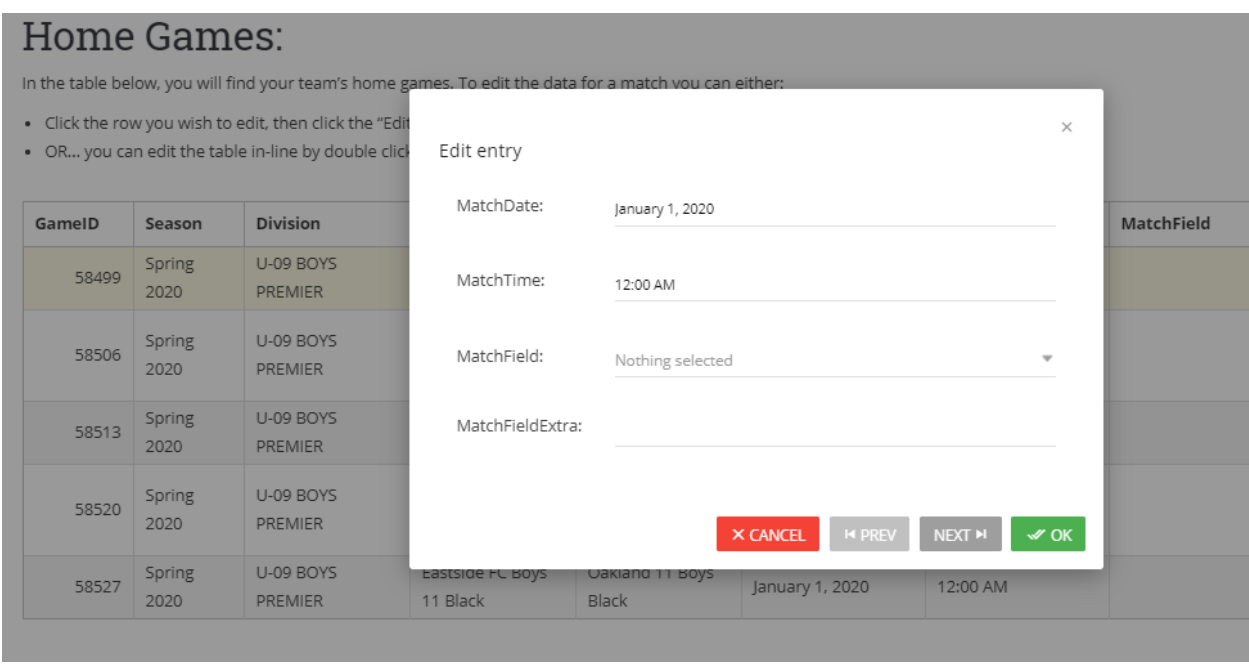

Once you click edit, you will get an edit window that pops up:

Once you've entered your information, click "OK" to save your game's info. The table will update in real time.

Alternatively, you can edit the table directly by double clicking either the Match Date, Match Time, Match Field or Match Field Extra fields:

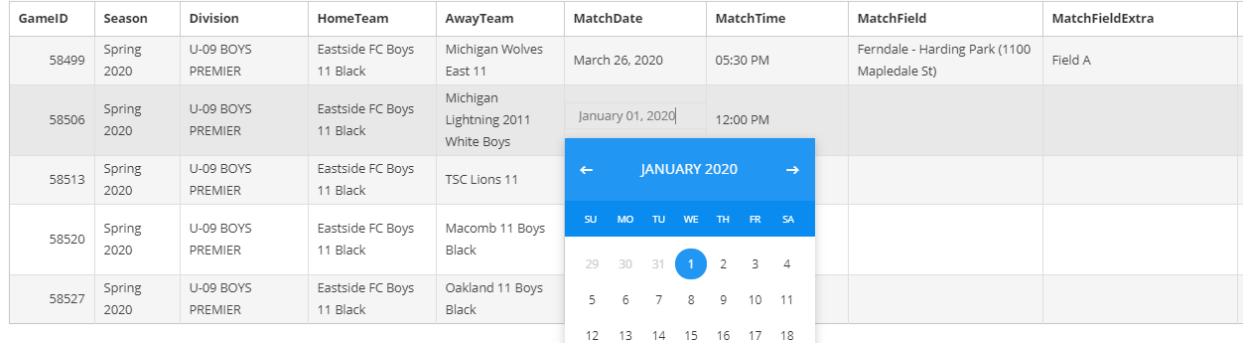

Below your team's Home games, you will find an un-editable table containing your team's away games. This table is there purely for informational purposes.

Below the away team table, you will find a table containing all contact information for the teams in your division.

**Multi-Team Schedulers, a new feature**

With this update to the online scheduling system, we've added quick links to other teams that share the same scheduling contact email address as the team you're currently viewing.

These will appear in a table at the bottom of the page.

For example, if I registered the email "name@site.com" as the scheduling contact email for 5 teams this season. When I'm on the scheduling page for team 1, I will be presented with quick links to take me to teams 2-5's scheduling pages:

Other Teams You Schedule:

Below, you will find links to the other teams for the current season that have the same Scheduling Contact Email as the current team: U-09 GIRLS WHITE - Macomb 11 Girls Red

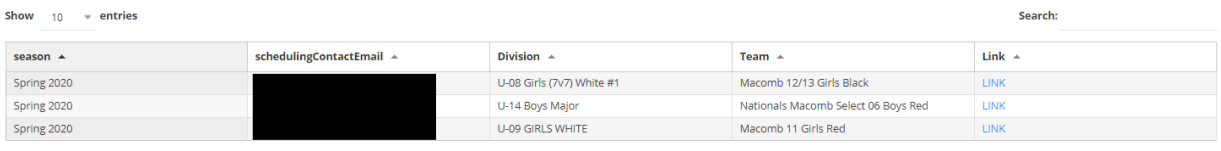